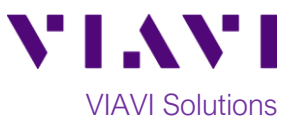

# Quick Card

# **T-BERD 5800 Network Tester ISDN Primary Rate Interface (PRI) Testing**

This quick card describes how to configure and run an DS1 ISDN PRI Terminate Test to validate the provisioning and performance of an ISDN PRI trunk with a working D channel.

#### **Equipment Requirements:**

- T-BERD 5800 equipped with the following:
	- o BERT software release V26.1 or greater
	- o Test options:
		- C5E1DS1: E1/DS1 Electrical option
		- C5DUALPORT: Dual Port option
		- (required on T-BERD 5800-100G only)
- Headset (Plantronics M114 or M210c recommended)
- One of the following T1 Cables to connect the T-BERD DS1 Port(s) to the line under test:
	- o Two (2) Bantam to Bantam cables (CB-10615)
	- o Dual Bantam to RJ-48C cable (CB-41645)
	- o RJ-48C Patch cable (Straight-through or cross-over depending upon equipment under test)

#### **The following information is required to complete the test:**

- T1 Line Code (B8ZS or AMI)
- T1 Framing (ESF or D4)
- ISDN Call Control (National, AT&T 5ESS, Nortel DMS 100)
- Customer's Billing Telephone Number for the PRI trunk
- Destination Telephone Number(s) for outbound call testing

#### **Connect to Line Under Test:**

- The T-BERD 5800v2 has both RJ-48C and bantam ports. You may use Bantam to Bantam, Dual Bantam to RJ-48C, RJ-48C straight through, or RJ-48C crossover cables to connect the T-BERD to the line under test.
- The T-BERD 5800-100G has an RJ-48C port. Dual Bantam to RJ-48C, RJ-48C straight through, or RJ-48C crossover cables may be used.

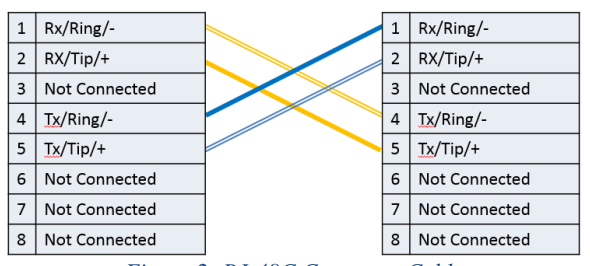

| $\mathbf{1}$   | Rx/Ring/-            | $\overline{1}$ | Rx/Ring/-            |
|----------------|----------------------|----------------|----------------------|
| $\overline{2}$ | RX/Tip/+             | $\overline{2}$ | RX/Tip/+             |
| 3              | Not Connected        | 3              | Not Connected        |
| $\overline{4}$ | Tx/Ring/-            | 4              | Tx/Ring/-            |
| 5              | $Tx/Tip/+$           | 5              | Tx/Tip/+             |
| 6              | Not Connected        | 6              | Not Connected        |
| $\overline{7}$ | <b>Not Connected</b> | 7              | <b>Not Connected</b> |
| 8              | Not Connected        | 8              | Not Connected        |

*Figure 2: RJ-48C Crossover Cable Figure 3: RJ-48C Straight Through Cable*

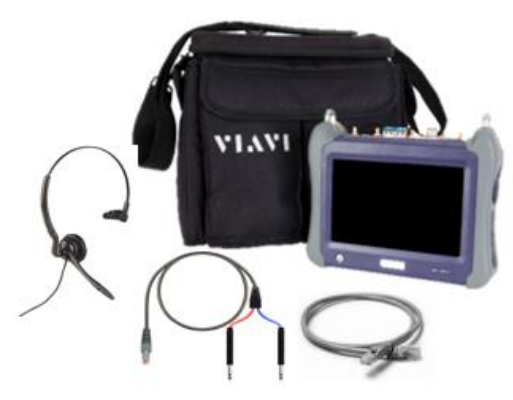

*Figure 1: Equipment Requirements*

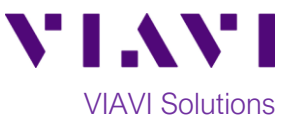

### **Connect and Configure Headset:**

- 1. Press the Power button  $\bigcirc$  to turn on the test set.
- 2. Connect the headset to the headset jack on the side of the test set.
- 3. Press the **System** icon **C**<sup>system</sup> in the top left corner of the screen.

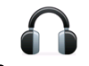

4. Press the **Audio** icon . Set **Speaker Volume** to the maximum setting and set **Microphone Volume** to the minimum setting. If desired, you can adjust these settings during the test. The speaker icon  $\Box$  on the top bar of the T-BERD provides a shortcut to this screen.

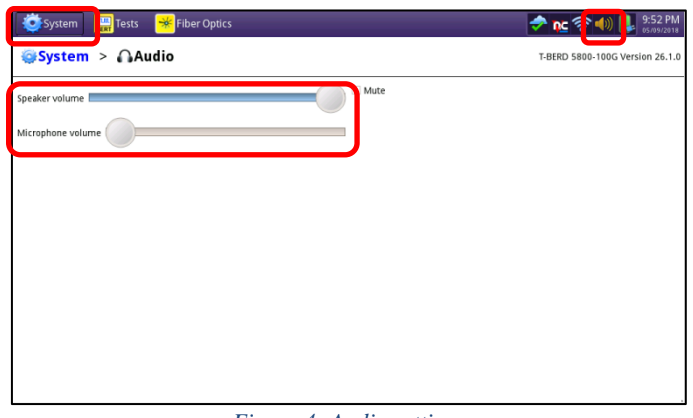

*Figure 4: Audio settings*

#### **Launch and Configure Test:**

- 1. Press the **Test** icon **and Test** at the top of the screen.
- 2. Using the **Select Test** menu, **Quick Launch**  menu, or **Job Manager**, launch the **DS1/DS3►DS1►DS1 ISDN PRI►Terminate** test.

Note: If tests have been launched on both Port 1 and Port 2, you must remove the test on Port 1 before launching DS1 ISDN PRI. Tap the  $\boldsymbol{\Sigma}$  icon next to Port 1 tabs in

the **Select Test bar**, or tap **B** Remove Test ▶

in the **Select Test menu** to remove the test.

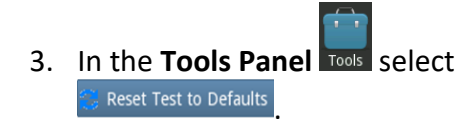

4. Press  $\sqrt[3]{\frac{6}{\pi}}$  to continue.

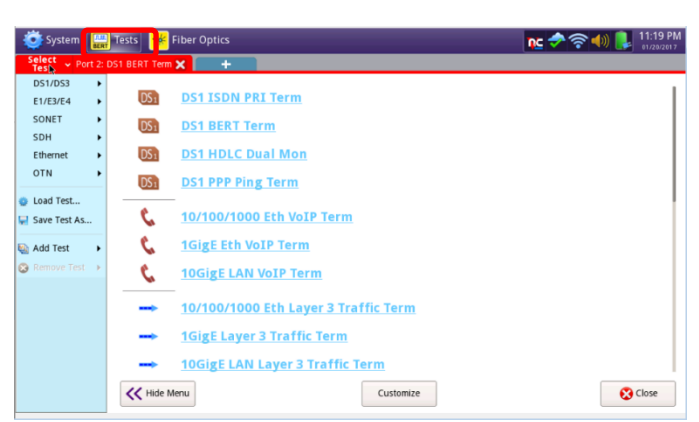

*Figure 5: Launch Screen*

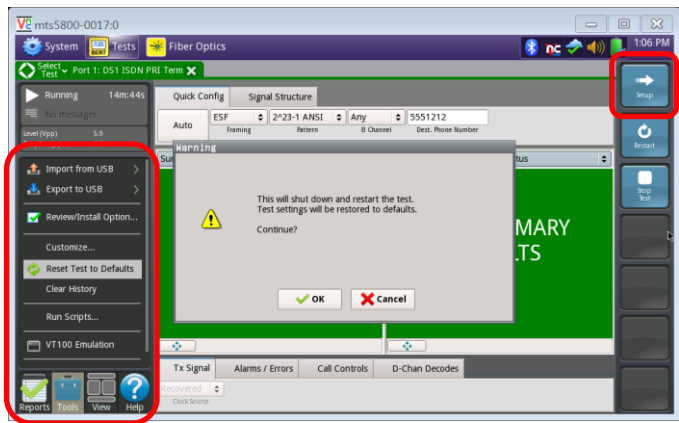

*Figure 6: Tools Panel*

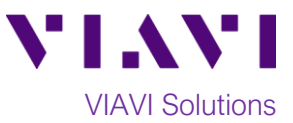

5. Press the **Setup** Soft Key,  $\rightarrow$  on the top right side of the screen. Select the indicated folders and configure your test as follows. Leave all other values at default, unless specified in the work order.

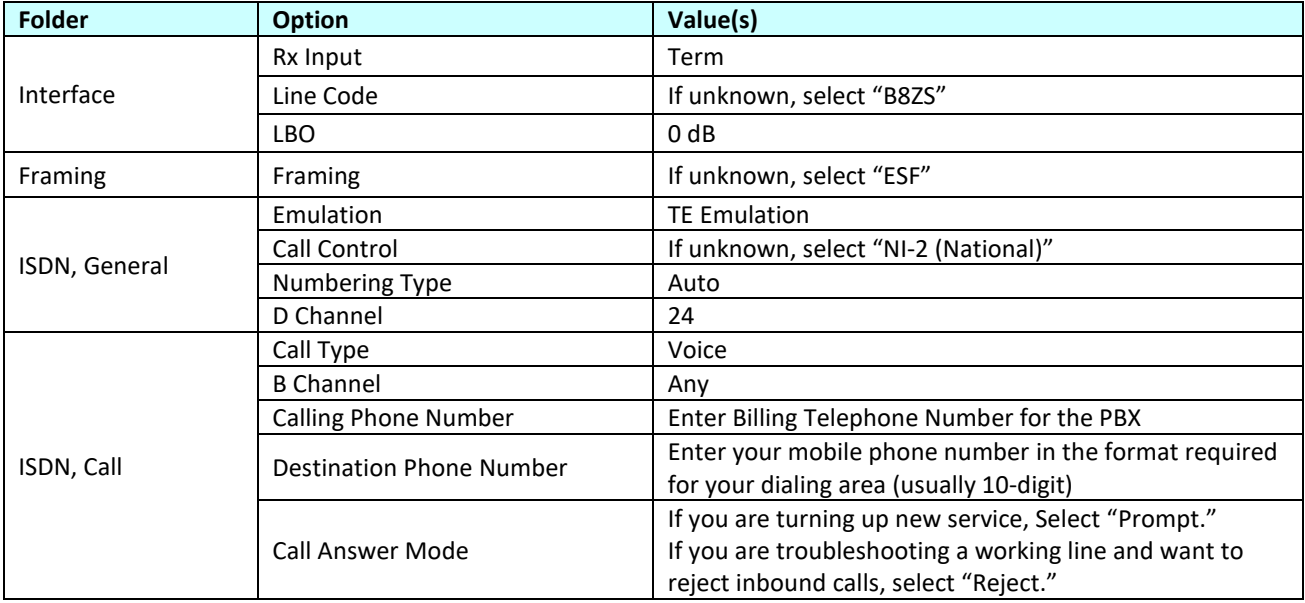

- 6. Press the **Results** Soft Key **Results** to view the **Test Results** screen.
- 7. Using the drop-down menus, select "**Call/Status**" for the right Results display.
- 8. Press the **Restart** soft key **Restard** to reset results.
- 9. Verify the following:
	- **Signal Present** LED is green
	- **Frame Sync** LED is green
	- **D Chan Ready** LED is green

If the specified LEDs are not green, check your **cables** (Tx and Rx may be reversed) and check **Setup** values (step 5 above).

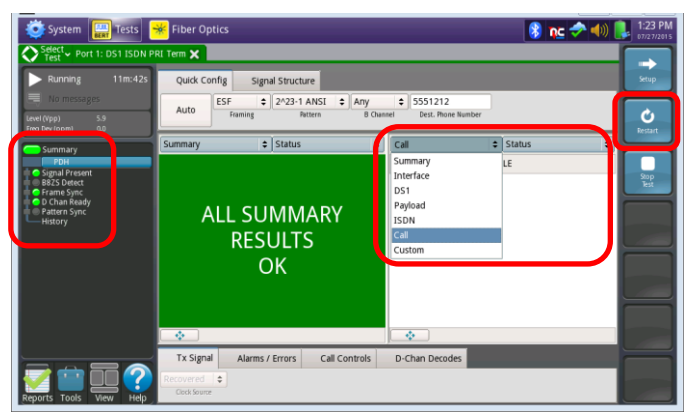

*Figure 7: Test Results Screen*

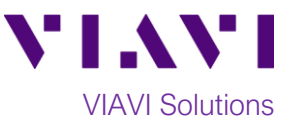

#### **Inbound Call Testing:**

- 1. Using your cell phone, dial the billing telephone number (BTN) for the PBX (or dial the temporary "test" number if the BTN has not been ported).
- 2. In the T-BERD's **Actions Panel**, select the **Call Controls** tab. Allow the call to ring at least 2 times. Confirm the Ring back tone is

heard on your cell phone and  $tan \left( \frac{Answer}{100}\right)$  to answer the call.

- 3. Put on the headset. If the headset includes an on/off switch and volume control, turn it on and adjust volume to desired level.
- 4. Confirm that voice is heard, and voice quality is acceptable on the T-BERD's headset and on the Cell Phone. If static is heard on your cell phone, move the microphone boom farther away from your mouth to avoid overdriving the microphone.
- 5. Hang up the call from your cell phone. Verify that the call status on the T-BERD changes to **IDLE.**

| System <b>T</b> um Tests <del>X</del><br>٠                                                                                                    | <b>Fiber Optics</b>                                                                                                    |                                                                  | 2:36 PM<br>8 nc 2 4 1    |  |
|----------------------------------------------------------------------------------------------------|----------------------------------------------------------------------------------------------------|------------------------------------------------------------------|--------------------------|--|
| Select $\triangleright$ Port 1: DS1 ISDN PRI Term $\bigtimes$<br>1h:24m:49s<br>Running<br>No messages<br>Level (Vpp)<br>5.9<br>0.0<br>Freq Dev (ppm) | Quick Config<br>Signal Structure<br>$\div$ 2^23-1 ANSI<br>ESF<br>$\div$ Any<br>3212430600<br>÷<br>Auto<br><b>B</b> Channel<br>Dest. Phone Number<br>Framine<br>Pattern      |                                                                  |                          |  |
| Summary<br>PDH<br><b>O</b> signal Present<br><b>B82S Detect</b><br><b>C</b> Frame Sync<br><b>O</b> D Chan Ready<br>Pattern Sync<br>History           | $\div$ Status<br>٠<br>Summary<br><b>ALL SUMMARY</b><br><b>RESULTS</b><br>OK                                                                                                 | $\div$ Status<br>Call<br>INCOMING<br>Voice<br>B: 1<br>3212430600 | $\div$<br>$rac{20}{k+1}$ |  |
| Tools<br>Help<br><b>Reports</b><br>Wew                                                                                                    | $\mathcal{O}_{\mathcal{C}}$<br>Call Controls<br>Alarms / Errors<br><b>Tx Signal</b><br>Reject<br>Answer<br><b>Incoming Call - Answer or Reject the Call</b><br>Call<br>Call | $\sigma_{\rm c}$<br>D-Chan Decodes                               |                          |  |

*Figure 8: Call Controls*

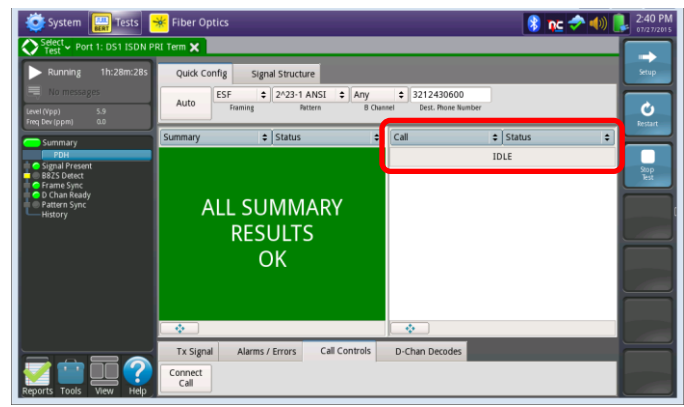

*Figure 9: Call Status*

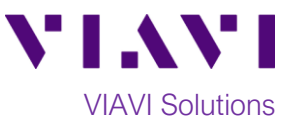

## **Outbound Call Testing:**

- Connect 1. In the T-BERD's **Actions Panel**, tap  $\sqrt{\frac{Call}{a}}$ The T-BERD will transmit a SETUP message to initiate the call. Call status is displayed in the right Results Group.
- 2. Answer the incoming call on your cell phone. "**CONNECTED**" indicates that the call setup was successful. If the call fails, a cause code will be displayed.
- 3. Converse and confirm that voice quality is acceptable on the T-BERD and the Cell Phone.
- 4. In the T-BERD's **Actions Panel**, tap to disconnect the call.
- 5. In the T-BERD's **Quick Config** menu, change **"Destination Phone Number"** to the next number in the call plan.
	- Connect

Disconnect Call

- 6. In the T-BERD's **Actions Panel**, tap . The T-BERD will transmit a SETUP message to initiate the call.
- 7. Converse and confirm that voice quality is acceptable on the T-BERD and for the called party.
- 8. In the T-BERD's **Actions Panel**, tap to disconnect the call.

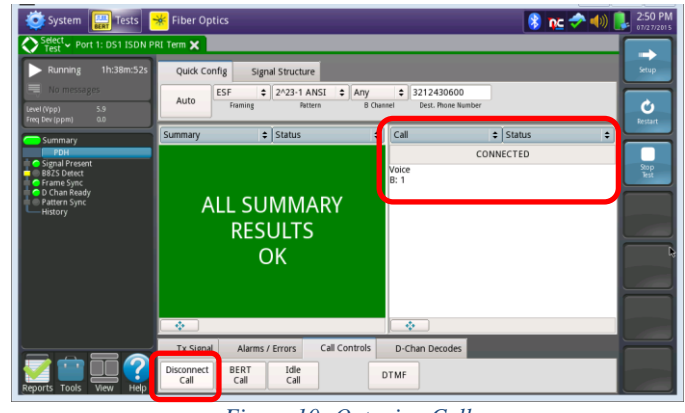

*Figure 10: Outgoing Call*

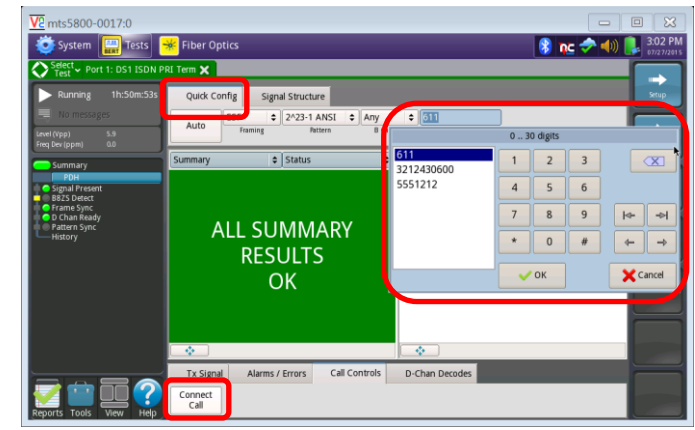

*Figure 11: Call Plan Testing*

9. Repeat steps 5 through 8 for all numbers in the call plan. Call Plans may include:

Disconnect

Call

- Toll Free numbers
- Local off-network numbers
- Local on-network numbers
- Long Distance numbers
- International numbers
- Blocked Calls
- n11 numbers such as 411 (directory assistance), 611 (customer service), and 911 (emergency services)

Troubleshooting Tip:

• If outbound calls fail with cause code "Invalid Number Format", tap the Setup soft key and change the "Numbering Type" setting from "Auto" to "Local" or "National."

Contact Us +1 844 GO VIAVI To reach the VIAVI office nearest (+1 844 468 4284) you, visit viavisolutions.com/contacts.

© 2020 VIAVI Solutions Inc. Product specifications and descriptions in this document are subject to change without notice.